## **Chalkline Tech Support Bulletin - Match Doc Formatting Using Styles and Multilevel Lists**

You just Received a format doc that you need to match. Since your DGT has both Multilevel Lists AND paragraph styles, you probably want to update your existing DGT with the client requested par formatting. Otherwise, creating these from scratch can be challenging even with the wealth of information on the web.

Chalkline does not provide training or tech support for Word features – only VisiWord features.

Spec Docs typically have both Styles and Multilevel Numbering lists. When this is the case, it is important to know that the **INDENT, Hanging Indent, and ALIGNMENT settings get applied from the Multilevel lists – not the Paragraph Styles**.

Problem: If your DGT Multilevel indent=.6" and you change the Paragraph Style to have an indent=1" in the DGT and save it, the par "looks" correct in the DGT with the 1" indent. However, when Word (VisiSpecs) applies styles to another document the Multilevel numbering overrules the Par Style settings for alignment and indents. Your project document will have an indent of .6" based on the Multilevel numbering even though your DGT styled paragraph has a 1" indent.

A recommendation is to change the Multilevel number settings FIRST and THEN change your Style to match (sometimes only the Tab needs to be changed). Your DGT looks correct and the indent in the project document will be correct.

Note: This is a web search that might help but needs to be tested: [https://wordknowhow.blog/2013/05/20/how-to-fix-Multilevel-list-in-word/comment-page-1/](https://wordknowhow.blog/2013/05/20/how-to-fix-multilevel-list-in-word/comment-page-1/)

- 1. Open the Client provided formatting document and create snapshots or write down the paragraph styles.
- 2. Open your DGT
	- a. Set Multilevel Lists
		- i. Numbering
		- ii. Indents
		- iii. (No Need to set Tab Stops)
	- b. Then Set Paragraph Styles

NOTE: Be sure to set paragraph STYLES and not directly format a single paragraph in your DGT.

- i. Spacing
- ii. Indents (match the Multilevel indenting)
- iii. Tabs

Multilevel list indents can be updated from your format document as follows. (again, disregard tab stop)

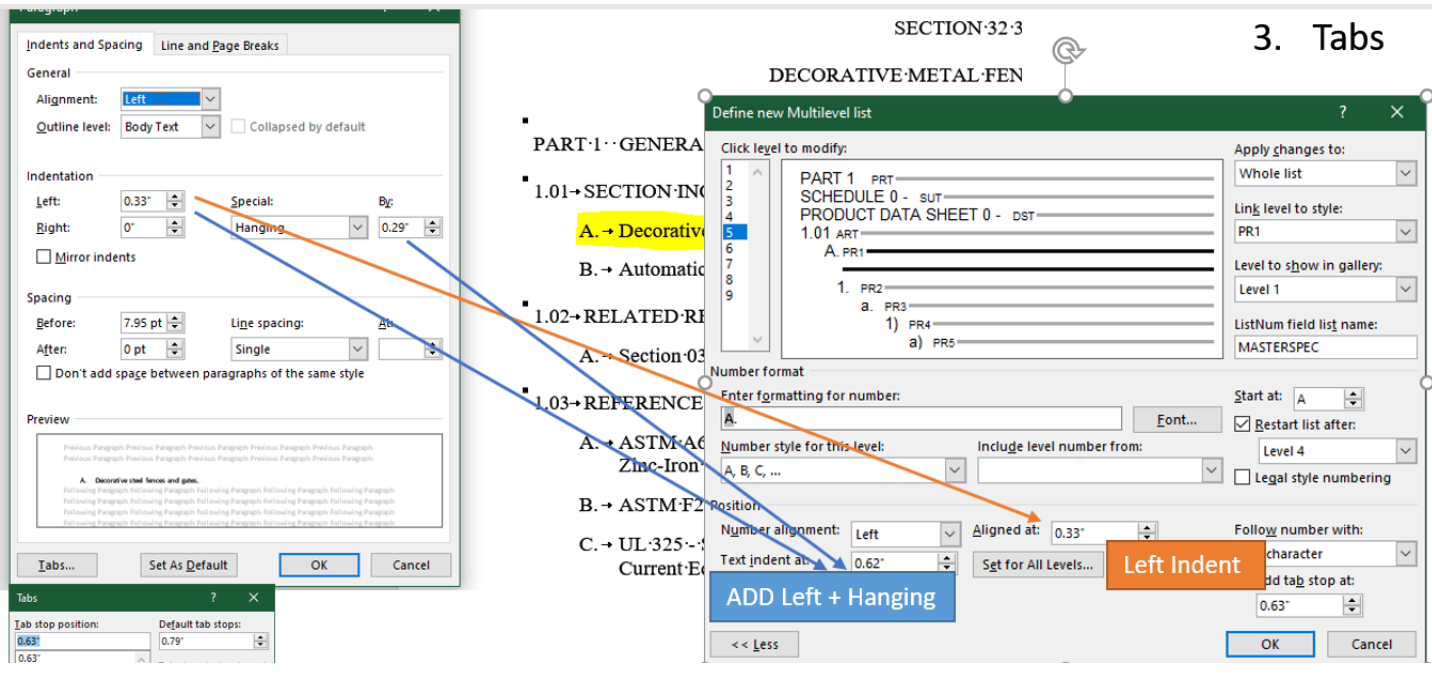

Save your DGT and in your test project insert a few master sections, in Project Settings turn on Auto Apply Styles and Header/Footer, review the updated styles and adjust as needed.

Style Mapping will update Pars that have Direct Formatting for their Par Spacing (i.e. PR2 > PR2). Style Mapping will not remove Direct Formatting for fonts so that we do not remove the bold brackets, green font sustainability pars, orange font manufacturer pars, etc.

Indent Note:

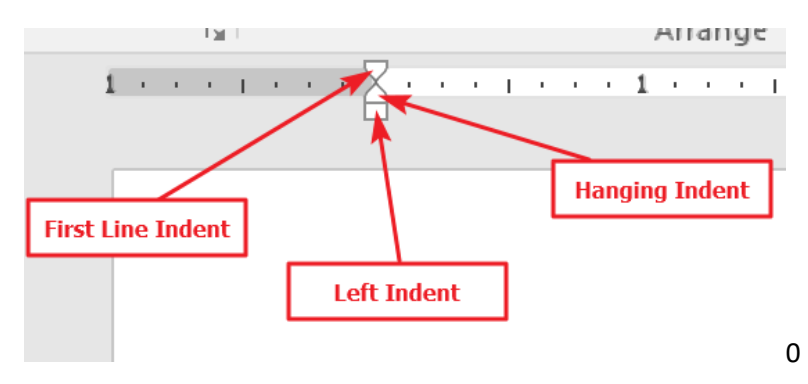

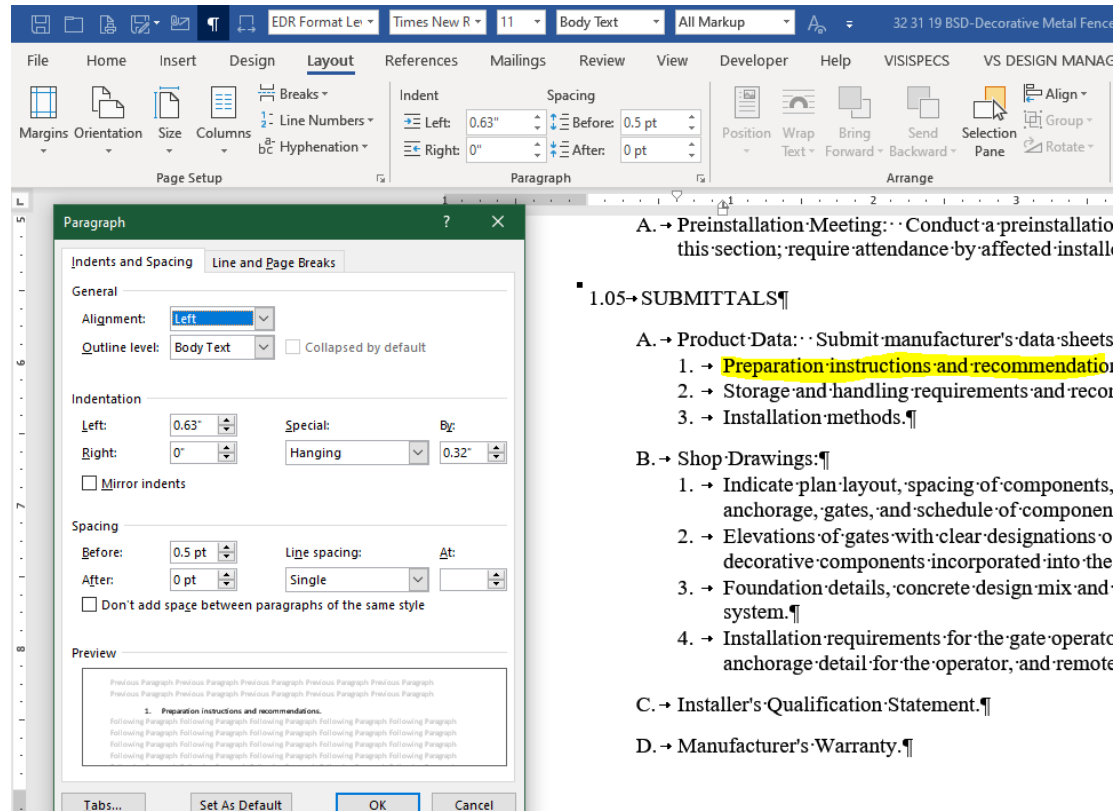

J.

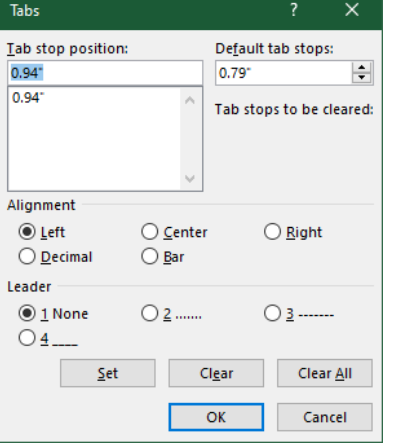

- $\overline{1}$ llatio<br>ıstall
	- heets
		- <mark>latio</mark>r recor
		- ents, onen
		- $ons<sub>o</sub>$  $\circ$  the
		- and
		- eratc mote

 $\mathbf{DE}^{\text{!`}}$ 

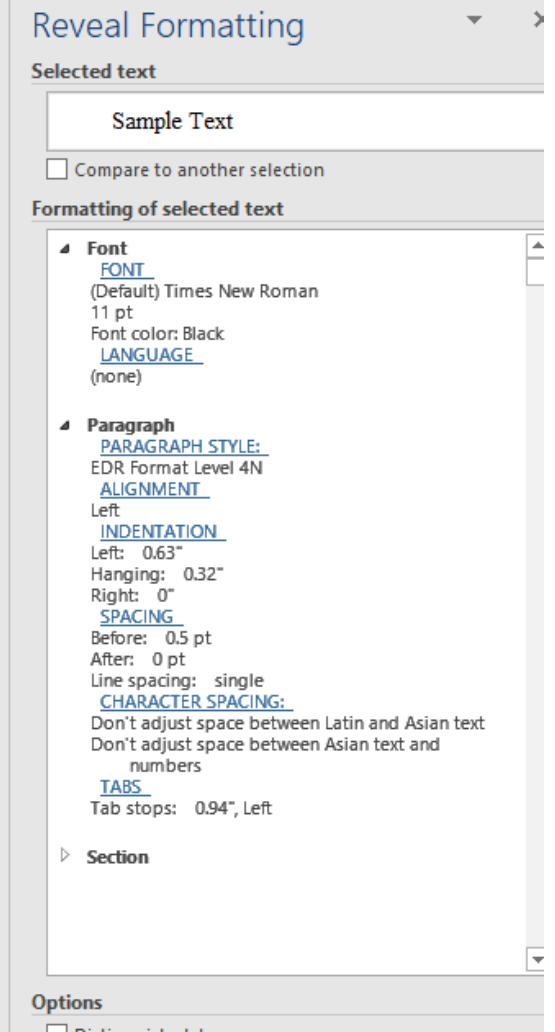